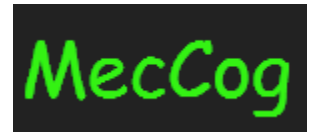

# **A framework for representing Disease Mechanisms**

**http://www.meccog.org**

## **Visualization Tutorial**

**Last Update: 2019/03/07**

## **Content**

- I. [About MecCog](#page-2-0)
- II. [MecCog Homepage](#page-3-0)
- III. [Mechanism schema landing page](#page-4-0)
- IV. [Schema Visualizer](#page-5-0)
- V. [Schema Report](#page-8-0)
- VI. [Contact Us](#page-9-0)

## <span id="page-2-0"></span>**I. About MecCog**

*MecCog* is a web-based framework for describing biological mechanisms based on emerging concepts in the philosophy of biology. The framework is implemented in a web infrastructure that uses contemporary methods of computational biology to represent mechanism. The initial implementation focuses on capturing mechanisms relating genetic variants to disease phenotypes.

MecCog is hosted at http://www.meccog.org

## <span id="page-3-0"></span>**II. MecCog Homepage**

The homepage of MecCog provides a masonry layout of the all the published mechanism schemas. The page has three components:

1. Header Bar: It provides link to MecCog project overview page (*Overview*), tutorial page (*Tutorial*) and contact us form (*Contact Us*).

2. Search Bar: The user can enter a gene name or keywords to filter mechanism schemas.

3. The mechanism schema thumbnail displays the schema name, accession number, short description, and hyperlinked image of the schema. Clicking on the accession number directs to the landing page of the schema and clicking on the image directs to the *Schema Visualizer*.

The home page of MecCog appears as shown below:

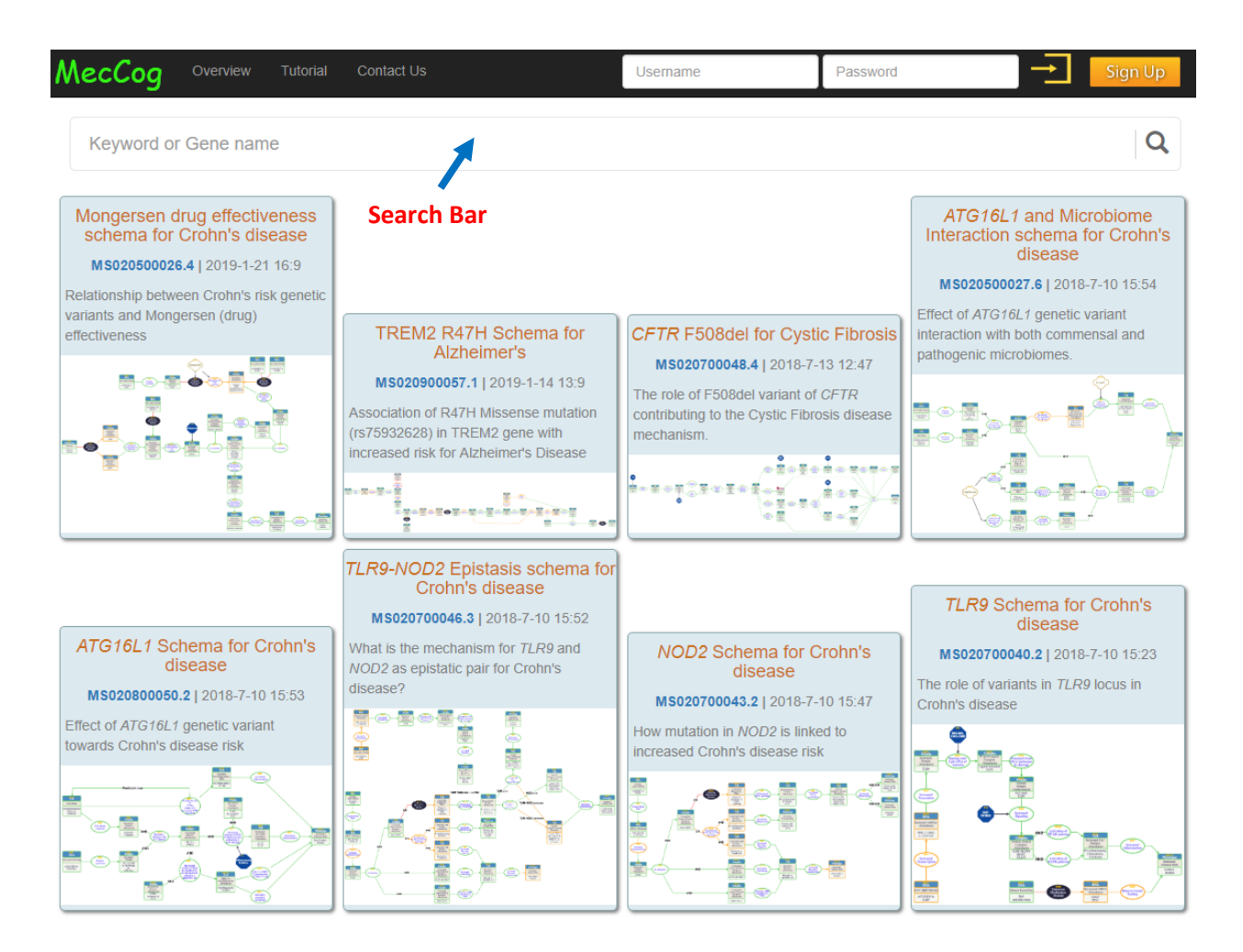

### <span id="page-4-0"></span>**III. Mechanism schema landing page**

Each mechanism schema has a landing page that displays the meta-information of the schema such as the Schema Name, Accession, Description, Gene(s), Keywords, Schema Owner, Authors and References. It also provides links to the "*Schema Visualizer*" an interactive user interface for visualizing schemas and the "*Schema Report*" that lists the annotations of the mechanism components in the schema.

A typical landing page of a mechanism schema looks as shown below:

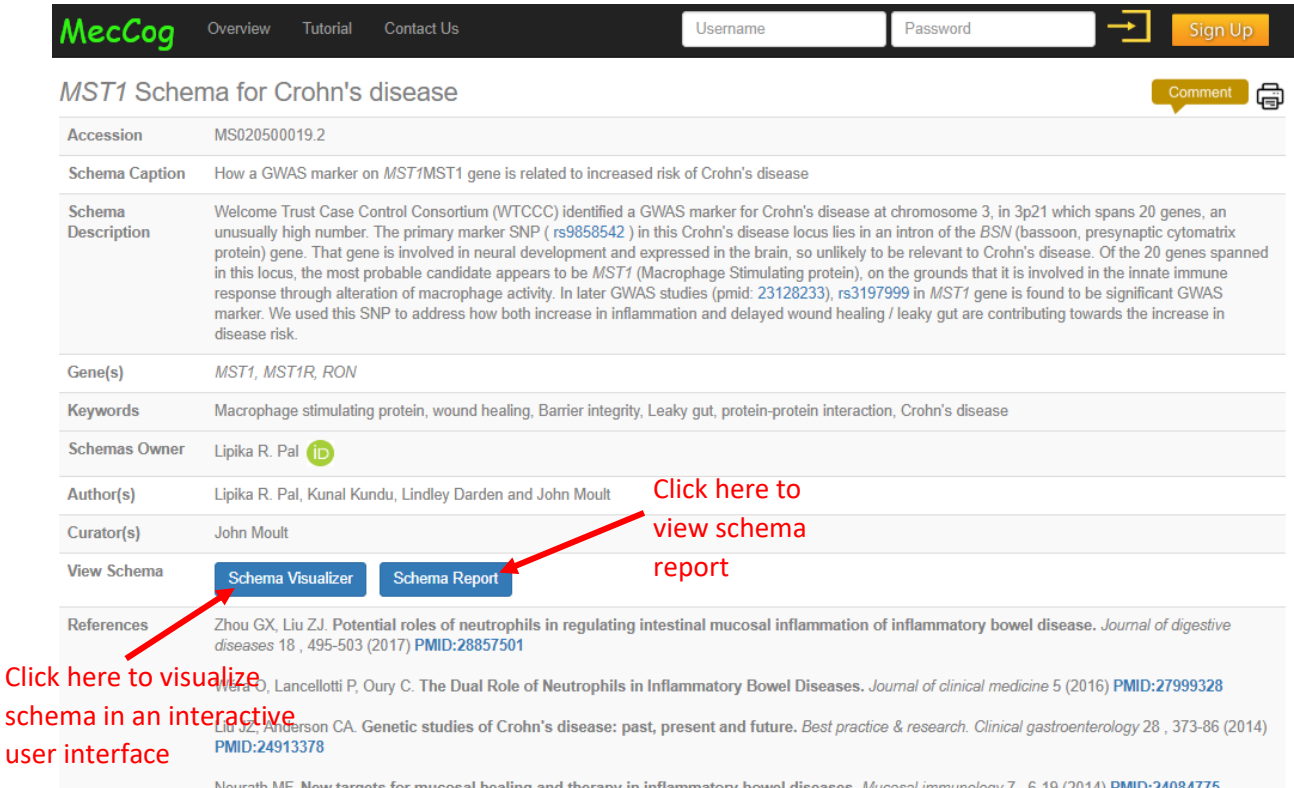

5

## <span id="page-5-0"></span>**IV. Schema Visualizer**

The visualizer allows users to interact with the schema. The visualizer interface has four panels:

Panel A: Mechanism Schema Info Panel that shows the meta-information for a mechanism schema such as accession number, schema name, and gene name(s).

Panel B: Toolbar Panel for editing mechanism schema.

Panel C: Visualization Board is the panel where mechanism schemas are displayed.

Panel D: A Bird's Eye View Panel that facilitates navigation of big complex schemas.

Help icon displays the Legend Key for a mechanism schema. If the help icon is not  $\left( 2\right)$ visible, try to adjust the resolution of the browser. The help icon always appears on the top right corner of the screen as shown the image below.

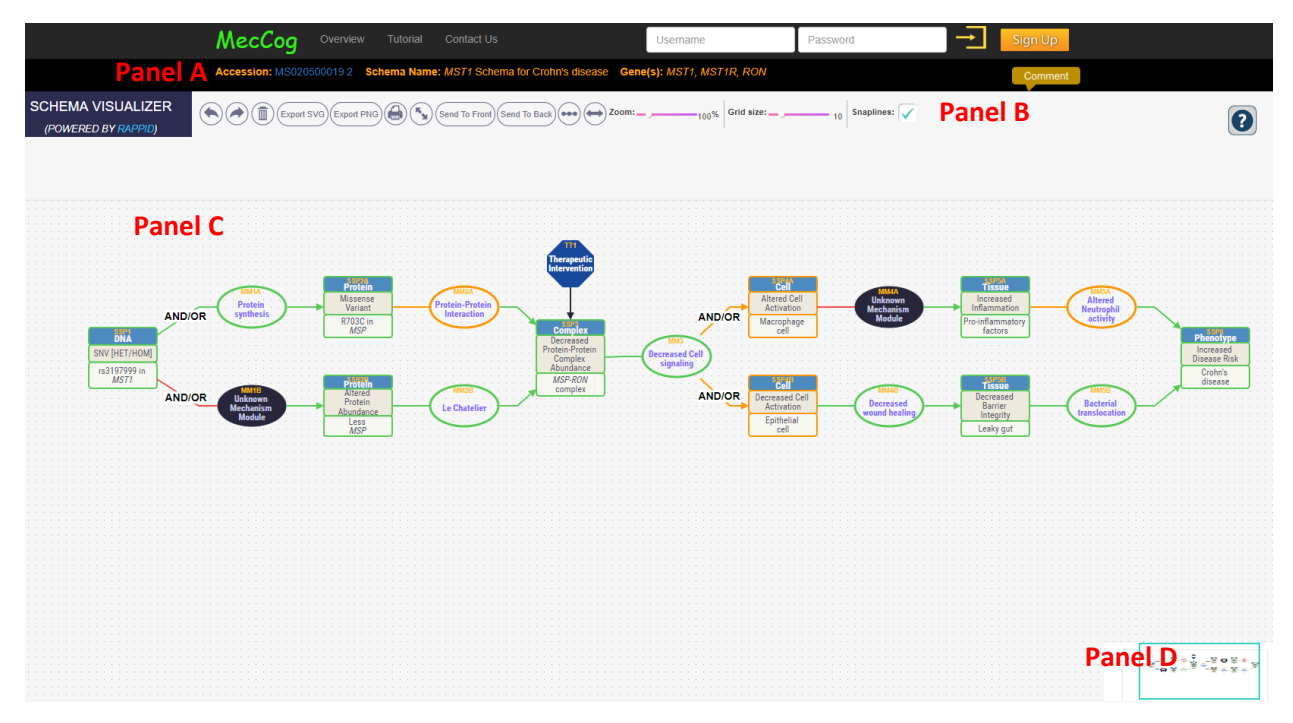

#### *Toolbar Panel*

The toolbar of *Schema Builder* provides a number of utility tools to enhance the user's interactive experience with the mechanism schema.

Below images show all the options present in the tool bar –

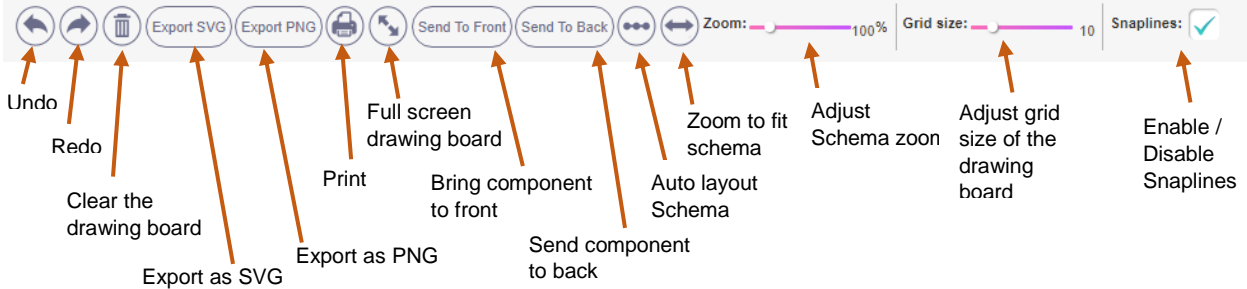

#### *Interactive actions in Visualization board (Panel C)*

Every mechanism component is accompanied by a pop-up box that contains evidence information. The pop-up box can be opened by first clicking on the component that display an

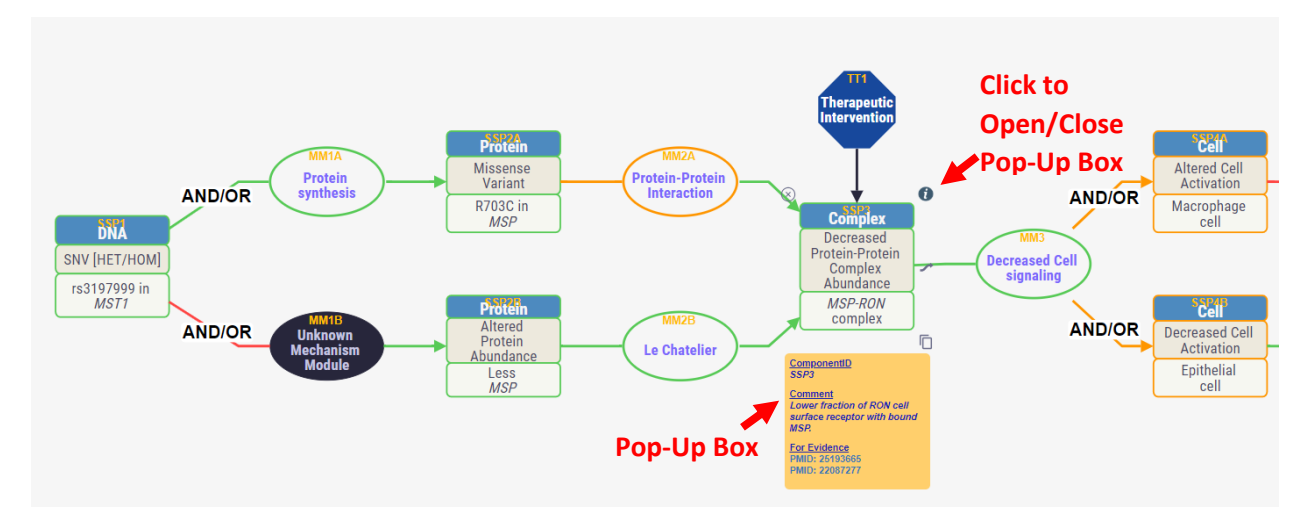

info icon ( $\bullet$ ) and then clicking on the info icon as shown below:

All the PubMed IDs on the pop-up box are hyperlinked to the PubMed database. The *For Evidence* lists the PMIDs that supports the fact in the schema and the *Against Evidence* lists the contradicting PMIDs. The *Comment* section in the box summarizes the evidence information based on the linked PMIDs.

#### *Confidence Colors*

The evidence based confidence scores entered in the annotation form for the mechanism components are converted to confidence color automatically by the MecCog system. A score of 1 converts to red color, score of 5 converts to green color and any score in between converts to orange color.

#### *Schema Key*

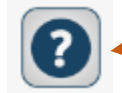

Button to launch Schema Legend Key in Panel B

Here is detailed description of the graphical notations in MecCog:

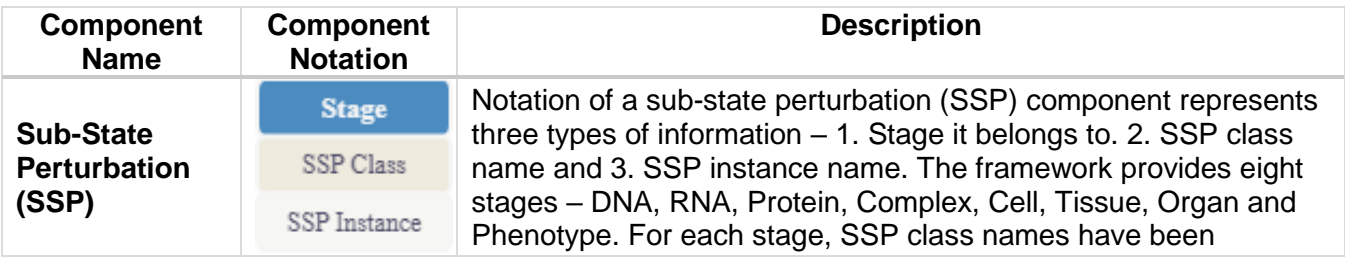

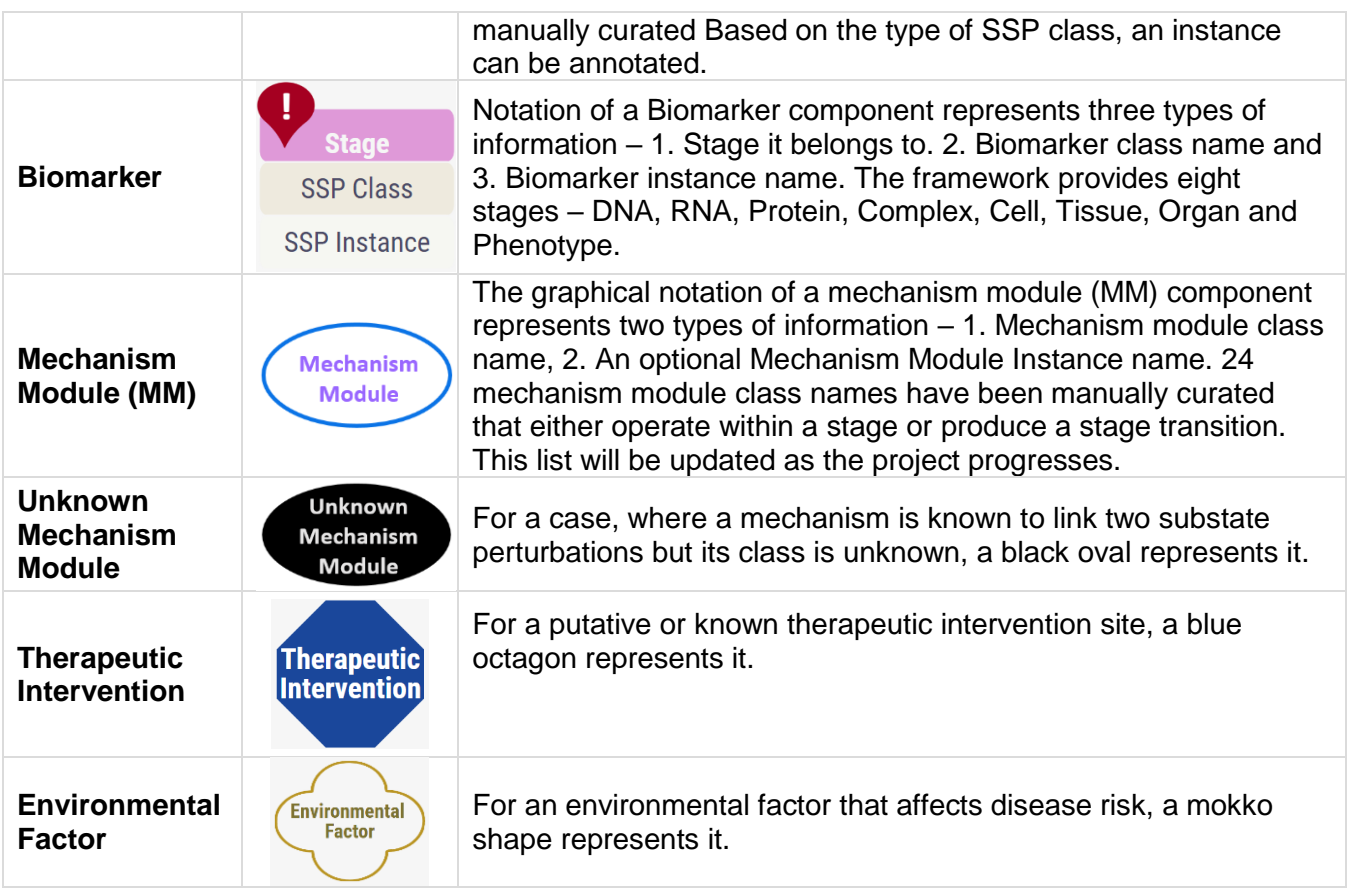

The edges in the schema are labeled with AND, OR, or AND/OR at the start of branches based on evidence supporting the logical operations.

## <span id="page-8-0"></span>**V. Schema Report**

All the annotations in the mechanism components of a schema can be converted to a text report. We call this as the schema report. In addition to the annotations, the report also contains the meta-information of the schema.

The figure below shows a typical view of a report:

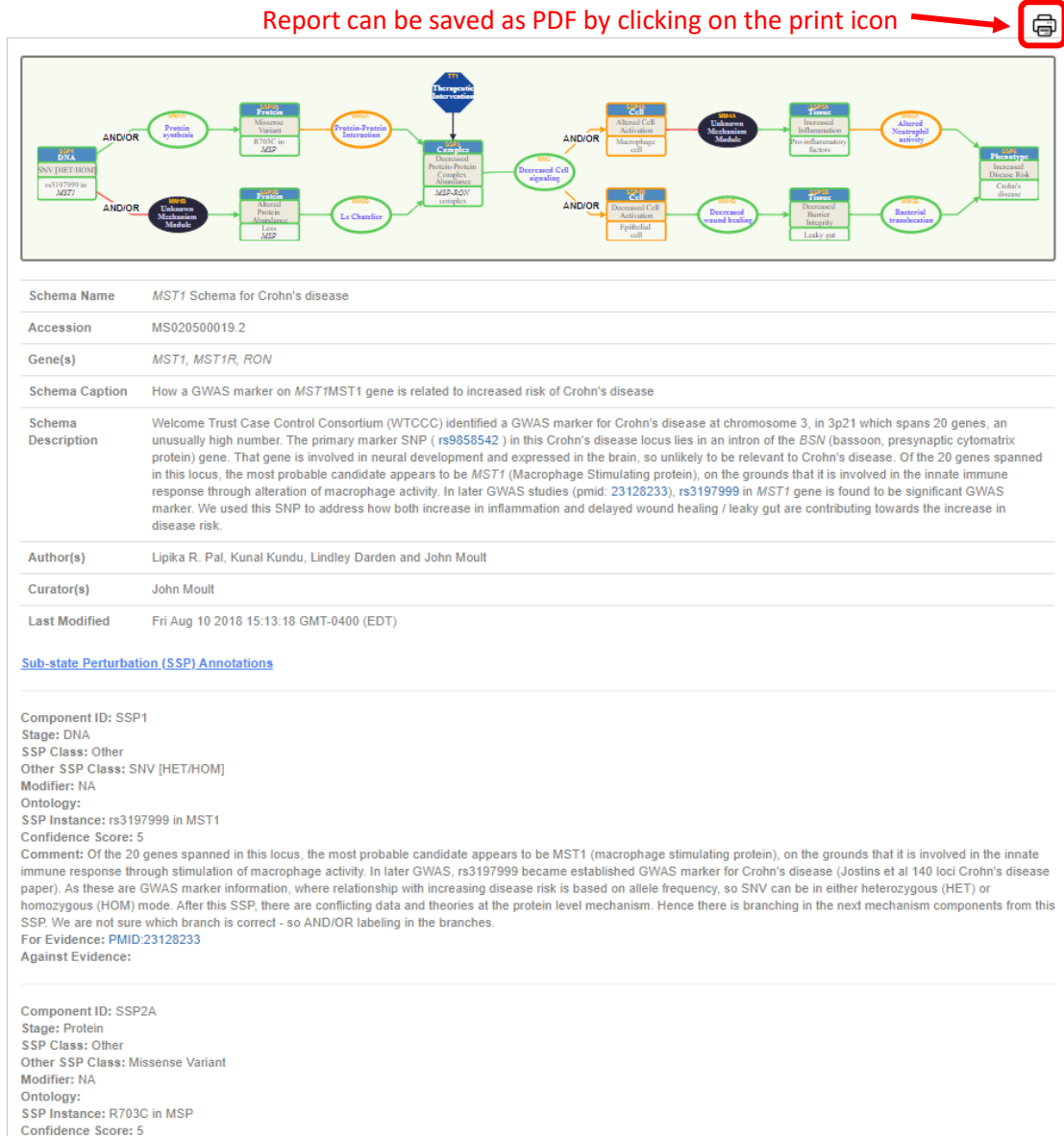

## <span id="page-9-0"></span>**VI. Contact Us**

Users can contact MecCog Project PI and developers for suggestions, problems, and collaborations using a web form as shown below.

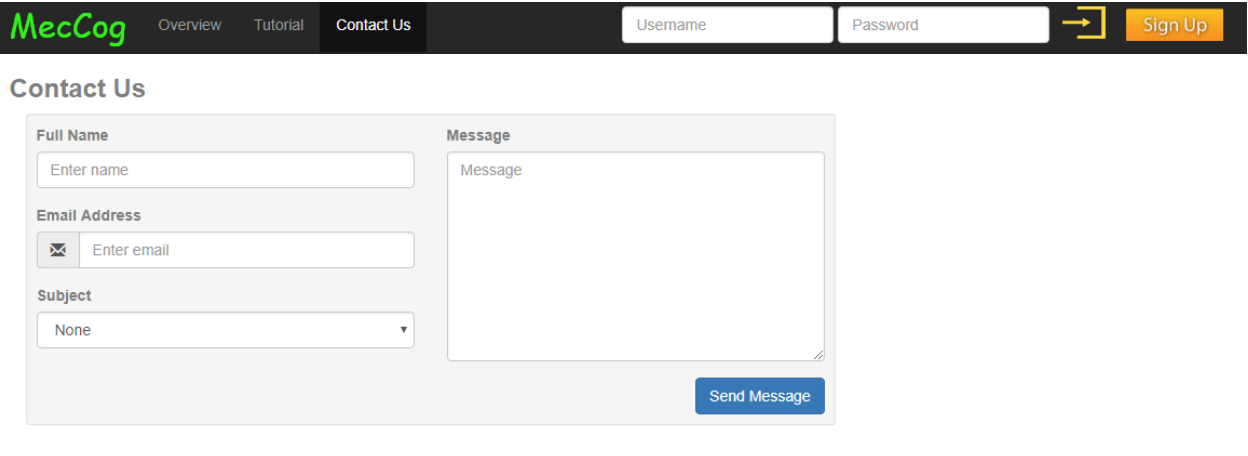

Moult Group<br>Visit our lab and find out the exciting things we do!